# AnyConnect Network Visibility ModuleのSecure Network Analyticsでのテレメトリ取り込みの問 題のトラブルシューティング

### 内容

概要 前提条件 設定ガイド 要件 使用するコンポーネント トラブルシューティングプロセス SNA設定 ライセンスの確認 NVMテレメトリ取り込みの確認 フローコレクタがNVMテレメトリをリッスンするように設定されているかどうかを確認する エンドポイントの設定 NVMプロファイルの確認 Trusted Network Detection(TND)設定の確認 VPNプロファイルのTND設定 NVMプロファイルのTND設定 パケットキャプチャの収集 関連する不具合 関連情報

## 概要

このドキュメントでは、Secure Network Analytics(SNA)でNetwork Visibility Module(NVM)テレメ トリ取り込みの問題をトラブルシューティングする手順について説明します。

## 前提条件

- Cisco SNAの知識
- Cisco AnyConnectの知識

### 設定ガイド

- <u>[Secure Network AnalyticsエンドポイントライセンスおよびNetwork Visibility Module\(NVM\)構](/content/dam/en/us/td/docs/security/stealthwatch/NVM/7_4_1_NVM_Configuration_Guide_DV_1_0.pdf)</u> [成ガイド](/content/dam/en/us/td/docs/security/stealthwatch/NVM/7_4_1_NVM_Configuration_Guide_DV_1_0.pdf)
- [Cisco AnyConnect Administrator Guide Network Visibility Module、リリース4.10](/content/en/us/td/docs/security/vpn_client/anyconnect/anyconnect410/administration/guide/b-anyconnect-admin-guide-4-10/nvm.html)

要件

- バージョン7.3.2以降のSNAマネージャおよびフローコレクタ
- SNAエンドポイントライセンス
- Cisco AnyConnectとNetwork Visibility Module 4.3以降

#### 使用するコンポーネント

- SNA ManagerおよびFlow Collectバージョン7.4.0とエンドポイントライセンス
- Cisco AnyConnect 4.10.03104 with VPN and Network Visibility Module
- Windows 10仮想マシン
- Wiresharkソフトウェア

このドキュメントの情報は、特定のラボ環境にあるデバイスに基づいて作成されました。このド キュメントで使用するすべてのデバイスは、初期(デフォルト)設定の状態から起動しています 。本稼働中のネットワークでは、各コマンドによって起こる可能性がある影響を十分確認してく ださい。

### トラブルシューティングプロセス

#### SNA設定

#### ライセンスの確認

SNAマネージャが登録されているスマートライセンス仮想アカウントにエンドポイントライセン スがあることを確認します。

#### NVMテレメトリ取り込みの確認

SNAフローコレクタがエンドポイントからNVMテレメトリを受信して挿入するかどうかを確認す るには、次の手順に従います。

1. SSHまたはルートクレデンシャルを使用したコンソール経由でフローコレクタにログインしま す。

2. grep 'NVM records this period:' /lancope/var/sw/today/logs/sw.logコマンドを実行します。

3.返された出力から、Flow CollectorがNVMレコードを取り込んでデータベースに挿入するかどう かを確認します。

ao-fc01-cds:~# grep 'NVM records this period:' /lancope/var/sw/today/logs/sw.log 04:00:01 I-pro-t: **NVM records this period: received 0** at 0 rps, **inserted 0** at 0 rps, **discarded 0** 04:05:00 I-pro-t: **NVM records this period: received 0** at 0 rps, **inserted 0** at 0 rps, **discarded 0** 04:10:00 I-pro-t: **NVM records this period: received 0** at 0 rps, **inserted 0** at 0 rps, **discarded 0** 04:15:00 I-pro-t: **NVM records this period: received 0** at 0 rps, **inserted 0** at 0 rps, **discarded 0**

この出力から、フローコレクタはNVMレコードをまったく受信していないように見えますが、 NVMテレメトリをリッスンするように設定されているかどうかを確認する必要があります。

#### フローコレクタがNVMテレメトリをリッスンするように設定されているかどうかを確認する

1.フローコレクタ管理ユーザインターフェイス(UI)にログインします。

2. [Support] > [Advanced Settings] に移動します。

3.必要な属性が正しく設定されていることを確認します。

SNAバージョン7.3.2または7.4.0

=====================

nvm\_netflow\_port属性を見つけて、設定値を確認します。これは、AnyConnect NVMプロフ ● ァイルで設定されたポートと一致する必要があります。

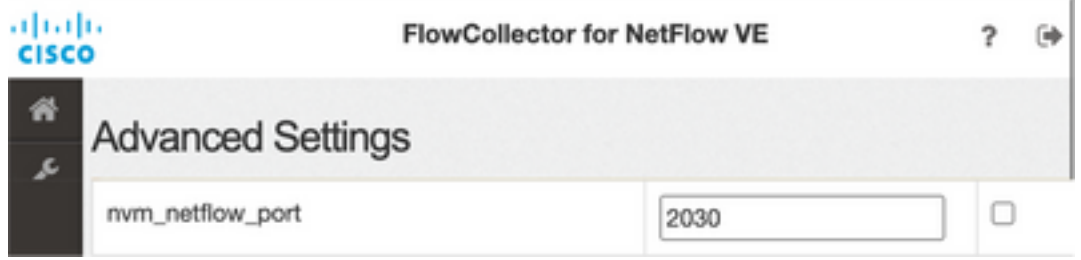

注:設定されているポートが非予約ポートであり、2055、514、または8514でないことを 確認します。設定値が「0」の場合、機能は無効になります。

注:フィールドが表示されていない場合は、ページの一番下までスクロールします。[Add New Option] フィールドをクリックします。フローコレクタの詳細設定の詳細については、 オンラインヘルプのトピック「詳細設定」を参照してください。

SNAバージョン7.4.1

===============

- nvm\_netflow\_port属性を見つけて、設定値を確認します。これは、AnyConnect NVMプロフ ァイルで設定されたポートと一致する必要があります。
- enable\_nvm属性を見つけ、値が1に設定されていることを確認します。そうでない場合、機 能は無効になります。

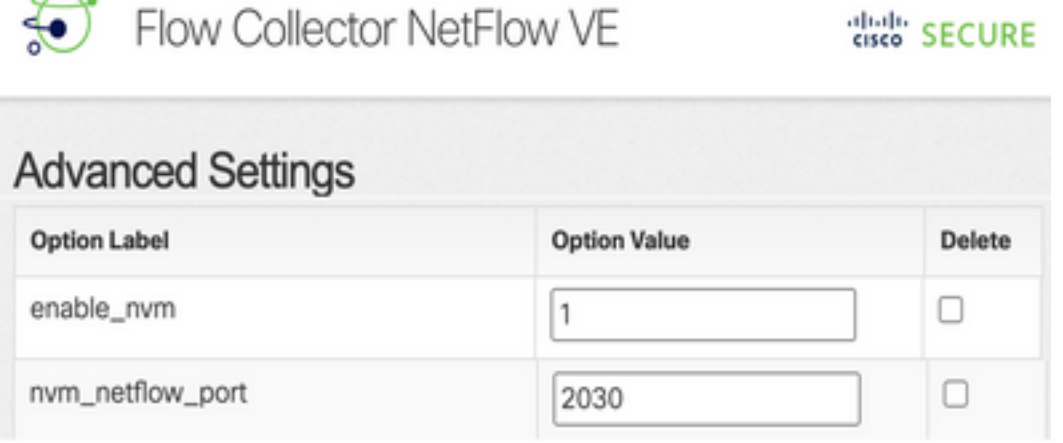

注:設定されているポートが非予約ポートであり、2055、514、または8514でないことを

注:フィールドが表示されていない場合は、ページの一番下までスクロールします。[Add New Option] フィールドをクリックします。フローコレクタの詳細設定の詳細については、 オンラインヘルプのトピック「詳細設定」を参照してください。

4.フローコレクタの詳細設定が正しく設定されたら、「NVMテレメトリ取り込みの確認」セクシ ョンで説明した手順で、テレメトリが取り込まれたことを確認します。

5. AnyConnect NVMを使用したエンドポイントの設定とフローコレクタの設定が正しい場合は、 sw.logファイルに次の内容が反映されている必要があります。

ao-fc01-cds:~# grep 'NVM records this period:' /lancope/var/sw/today/logs/sw.log 04:35:00 I-pro-t: **NVM records this period: received 78** at 0 rps, **inserted 78** at 0 rps, **discarded 0** 04:40:00 I-pro-t: **NVM records this period: received 66** at 0 rps, **inserted 66** at 0 rps, **discarded 0** 04:45:00 I-pro-t: **NVM records this period: received 91** at 0 rps, **inserted 91** at 0 rps, **discarded 0** 04:50:00 I-pro-t: **NVM records this period: received 80** at 0 rps, **inserted 80** at 0 rps, **discarded 0** 6.フローコレクタが引き続きNVMレコードを取り込まない場合は、コレクタがインターフェイス でパケットを受信しているかどうかを確認し、いずれの場合もエンドポイントの設定が正しいこ とを確認します。

#### エンドポイントの設定

AnyConnect NVMは、次の2つの方法のいずれかで導入できます。a) wAnyConnectパッケージま たはb)wスタンドアロンNVMパッケージを使用します(AnyConnectデスクトップのみ)。

必要な設定は両方の導入で同じですが、違いは信頼ネットワーク検出の設定にあります。

#### NVMプロファイルの確認

エンドポイントで使用されているNVMプロファイルを見つけ、[Collector Configuration] 設定を確 認します。

NVMプロファイルの場所:

● Windows:%ProgramData%\Cisco\Cisco AnyConnectセキュアモビリティクライアント\NVM

#### • MAC: /opt/cisco/anyconnect/nvm

注:NVMプロファイルの名前はNVM\_ServiceProfileにする必要があります。そうしないと 、Network Visibility Module(NVISM)がデータの収集と送信に失敗します。

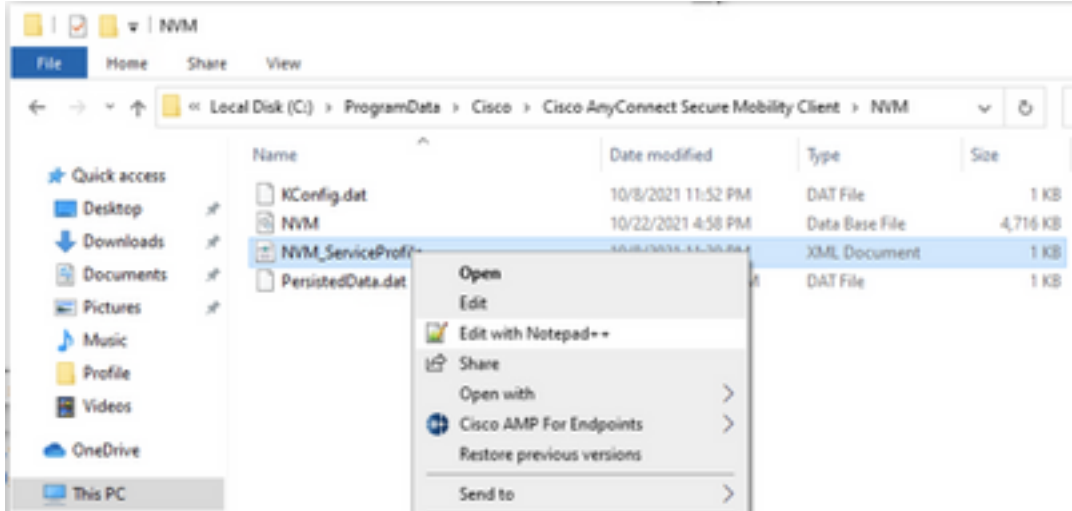

NVMプロファイルの内容は設定によって異なりますが、SNAに関連するプロファイルの要素 は太字で示されています。NVMプロファイルの例の後の注意事項を確認してください。

注:設定されているポートが非予約ポートであり、2055、514、または8514でないことを 確認します。このプロファイルで設定するポートは、フローコレクタで設定するポートと同 じである必要があります。

注:NVMプロファイルにSecure XML要素が含まれている場合は、falseに設定されているこ とを確認してください。含まれていない場合、フローはDTLSで暗号化されて送信され、フ ローコレクタでは処理できません。

#### Trusted Network Detection(TND)設定の確認

Network Visibility Moduleは、信頼できるネットワーク上にある場合にのみフロー情報を送信しま す。デフォルトでは、データは収集されません。データは、プロファイルでそのように設定され ている場合にのみ収集され、エンドポイントが接続されている場合は引き続き収集されます。信 頼できないネットワークで収集が行われると、エンドポイントが信頼できるネットワーク上にあ るときにキャッシュされ、コレクタに送信されます。Secure Network Analytics Flow Collectorは 、キャッシュされたフローを処理するために追加の設定を必要とします(必要な設定については、 「[オフネットワークキャッシュされたフローのフローコレクタの設定](https://www.cisco.com/c/dam/global/ja_jp/td/docs/security/stealthwatch/NVM/SW_7_3_2_NVM_Configuration_Guide_DV_3_0.pdf)」を参照してください)。

信頼できるネットワークの状態は、VPNのTND機能(VPNプロファイルで設定)またはNVMプロ ファイルのTND設定によって判断できます。

#### VPNプロファイルのTND設定

注:これは、NVMスタンドアロン導入のオプションではありません。

1.エンドポイントで使用されているVPNプロファイルを特定し、設定されている自動VPNポリシ ー設定を確認します

VPNプロファイルの場所:

...

- Windows:%ProgramData%\Cisco\Cisco AnyConnectセキュアモビリティクライアント\プロ ファイル
- MAC: /opt/cisco/anyconnect/profile この例では、VPNプロファイル名はACSNAProfileです。

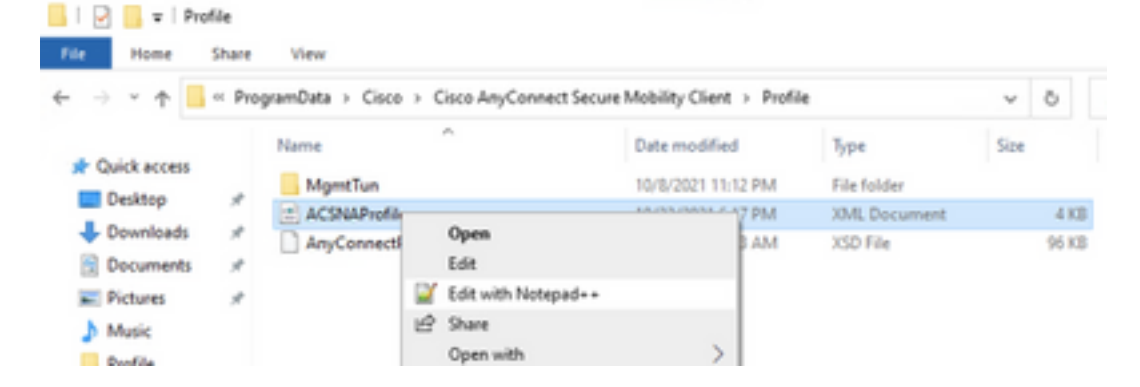

2.テキストエディタでプロファイルを編集し、AutomaticVPNPolicy要素を見つけます。設定した ポリシーが、信頼できるネットワークを正常に検出できる正しいものであることを確認します。 その場合、次のようになります。

注:NVMの関連性:[Trusted Network Policy]と[Untrusted Network Policy]の両方が[Do Nothing]に設定されている場合、VPNプロファイルからの信頼ネットワーク検出は無効にな ります。

#### NVMプロファイルのTND設定

エンドポイントで使用されているNVMプロファイルを探し、設定されている信頼できるサーバリ ストの設定が正しいことを確認します。

NVMプロファイルの場所:

- Windows: %ProgramData%\Cisco\Cisco AnyConnectセキュアモビリティクライアント\NVM
- MAC: /opt/cisco/anyconnect/nvm

</NVMProfile>

...

注:SSLプローブが設定済みの信頼できるヘッドエンドに送信され、ヘッドエンドが到達可 能であれば証明書で応答します。次に、拇印(SHA-256ハッシュ)が抽出され、プロファイ ルエディタのハッシュセットと照合されます。一致が成功すると、エンドポイントが信頼で きるネットワーク内にあることが示されます。ただし、ヘッドエンドが到達不能な場合、ま たは証明書ハッシュが一致しない場合、エンドポイントは信頼できないネットワークにある と見なされます。

注:プロキシの背後にある信頼されたサーバはサポートされません。

#### パケットキャプチャの収集

エンドポイントネットワークアダプタでパケットキャプチャを収集して、フローがフローコレク タに送信されたことを確認できます。

a.エンドポイントが信頼できるネットワーク上にあるものの、VPNに接続されていない場合は、 物理ネットワークアダプタでキャプチャを有効にする必要があります。

この場合、Anyconnectクライアントは、エンドポイントが信頼できるネットワーク上にあること を示します。つまり、フローは、エンドポイントの物理ネットワークアダプタを介して、設定さ れたポート経由で、設定されたフローコレクタに送信されます。これは、AnyConnectウィンドウ と次に表示されるWiresharkウィンドウで確認できます。

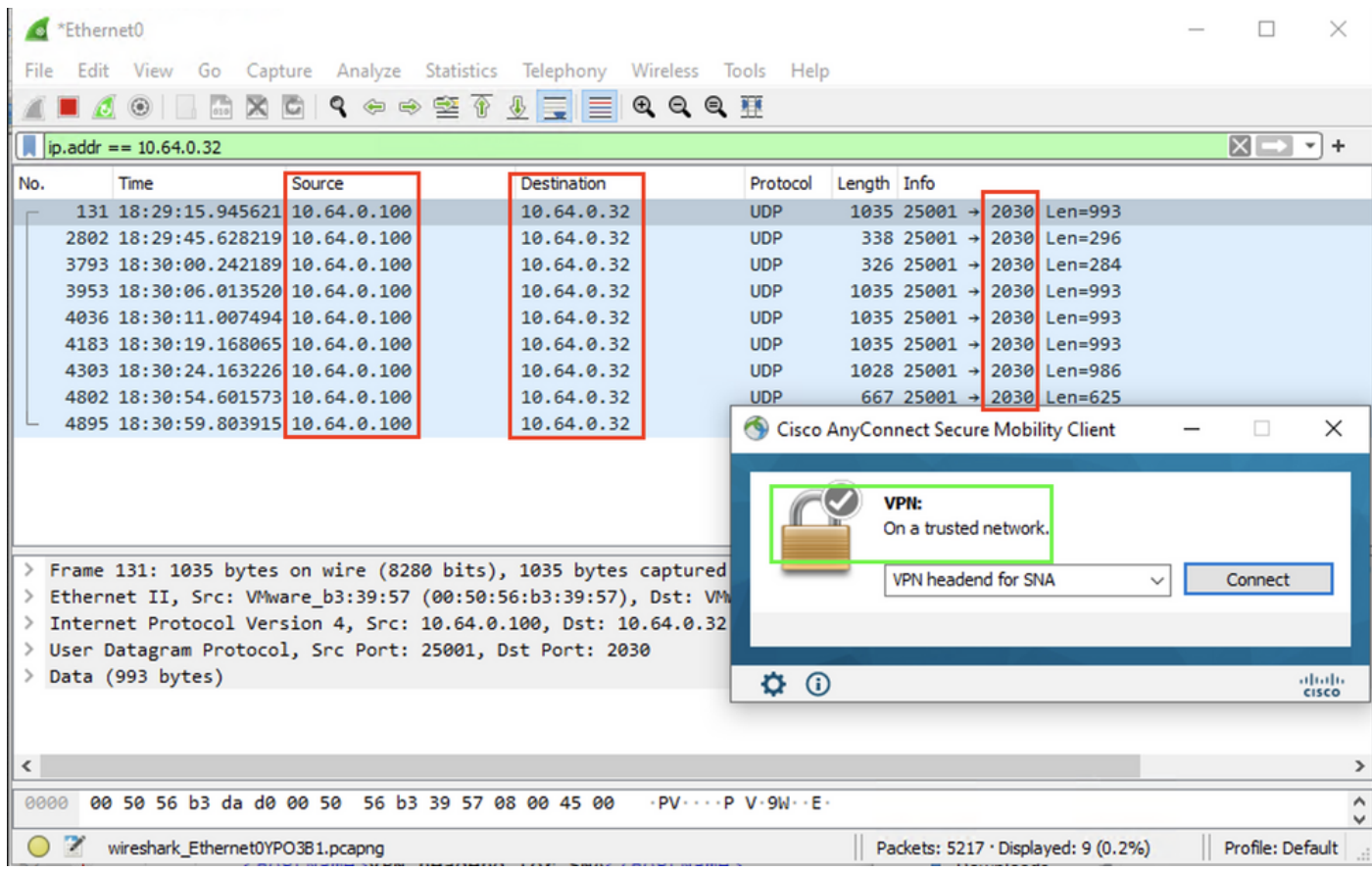

b.エンドポイントがAnyConnect VPNに接続されている場合、そのエンドポイントは自動的に信 頼ネットワーク上にあると見なされます。したがって、仮想ネットワークアダプタ上でキャプチ ャを有効にする必要があります。

注:VPNモジュールがインストールされ、Network Visibility ModuleプロファイルでTNDが 設定されている場合、Network Visibility ModuleはVPNネットワーク内でも信頼ネットワー ク検出を実行します。

AnyConnect Clientは、エンドポイントがVPNに接続されていることを示します。つまり、 AnyConnectウィンドウと次に表示されるWiresharkウィンドウで確認できるように、フローは、 エンドポイント(VPNトンネル)の仮想ネットワークアダプタを介して、設定されたポート経由 で、設定されたフローコレクタに送信されます。

注:エンドポイントが接続されているVPNプロファイルのスプリットトンネル設定には、フ ローコレクタのIPアドレスが含まれている必要があります。含まれていない場合、フローは VPNトンネルを介して送信されません。

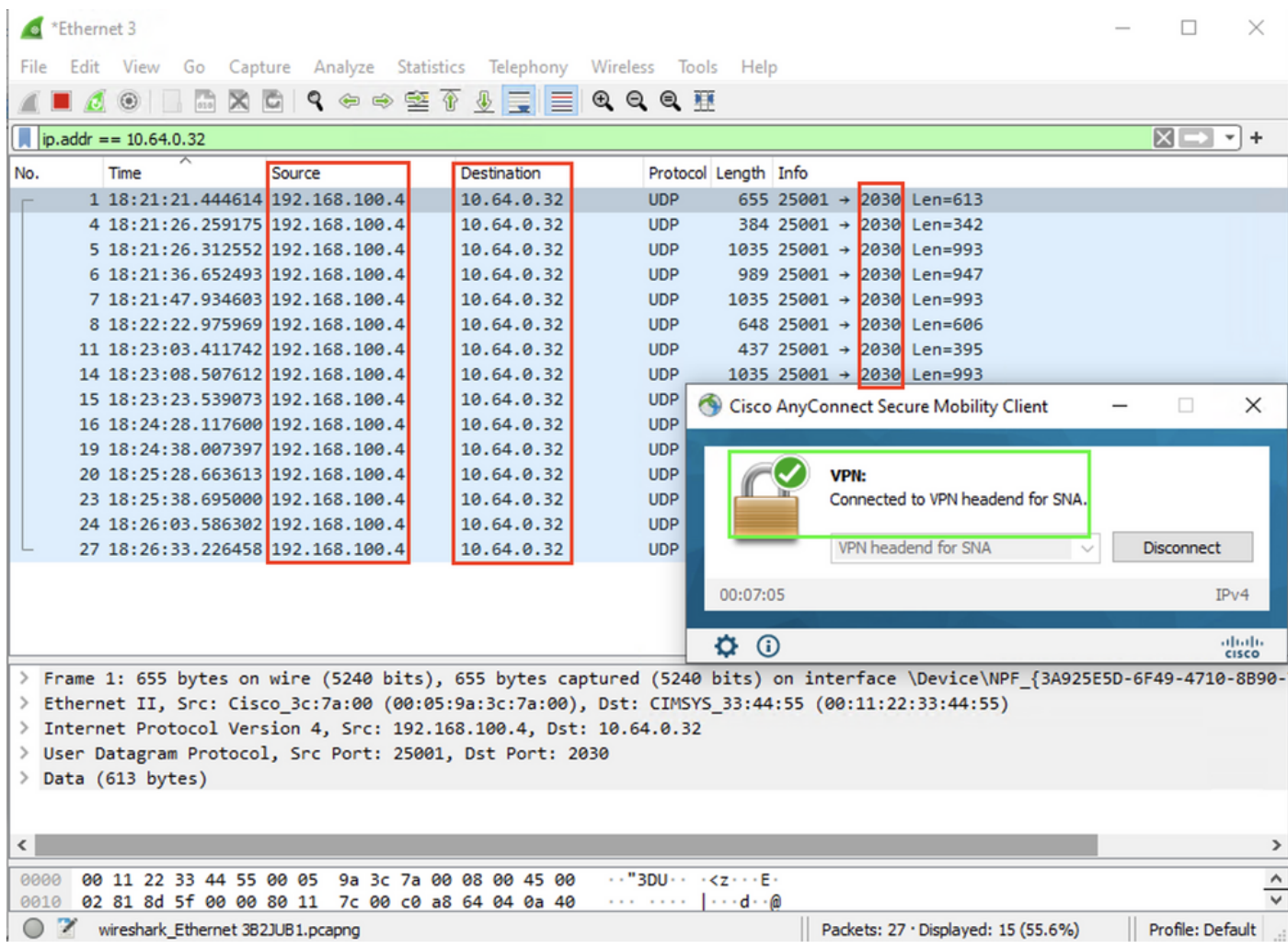

### c.エンドポイントが信頼ネットワーク上にない場合、フローはフローコレクタに送信されません

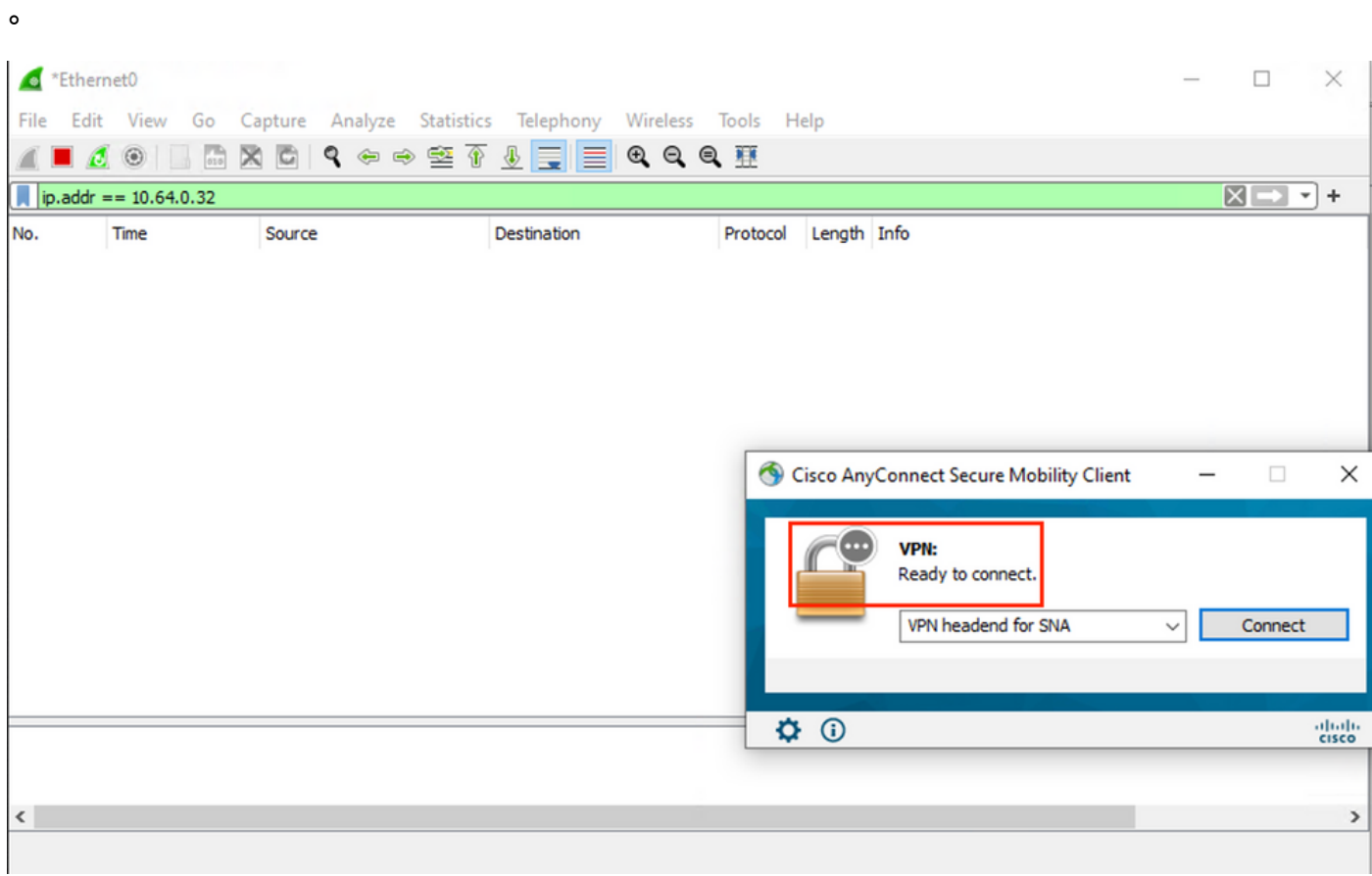

## 関連する不具合

現在、Secure Network AnalyticsのNVMテレメトリ取り込みプロセスに影響を与える可能性のあ る不具合は2つあります。

- FCエンジンがeth1でNVMテレメトリを取り込めません。Cisco Bug ID <u>[CSCwb84013](https://bst.cloudapps.cisco.com/bugsearch/bug/CSCwb84013)</u>を参照 してください。
- フローコレクタがAnyConnectバージョン4.10.04071以降のNVMレコードを挿入しない。 Cisco Bug ID [CSCwb91824](http://%20https://bst.cloudapps.cisco.com/bugsearch/bug/CSCwb91824)

## 関連情報

- 詳細については、Technical Assistance Center(TAC)にお問い合わせください。有効なサポー ト契約が必要です。 各国のシスコ サポートの連絡先.
- Cisco Security Analytics Communityには、<u>ここ</u>からアクセスすることもできます。
- [テクニカル サポートとドキュメント Cisco Systems](https://www.cisco.com/c/ja_jp/support/index.html)